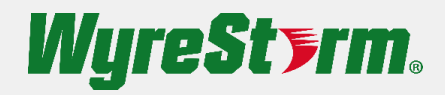

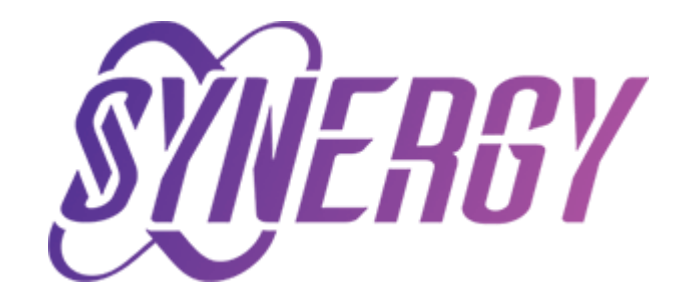

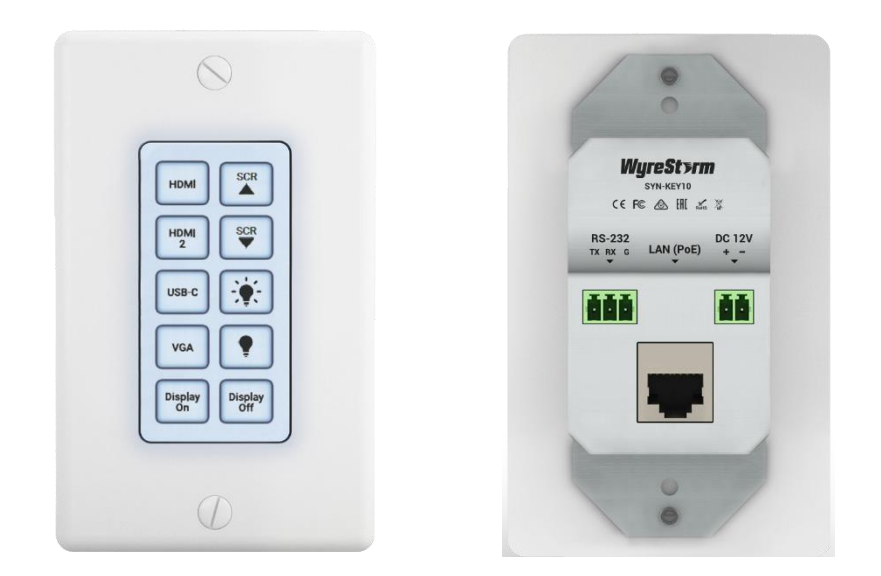

# **SYN-KEY10 User Manual**

v1.0

## <span id="page-1-0"></span>**Contents**

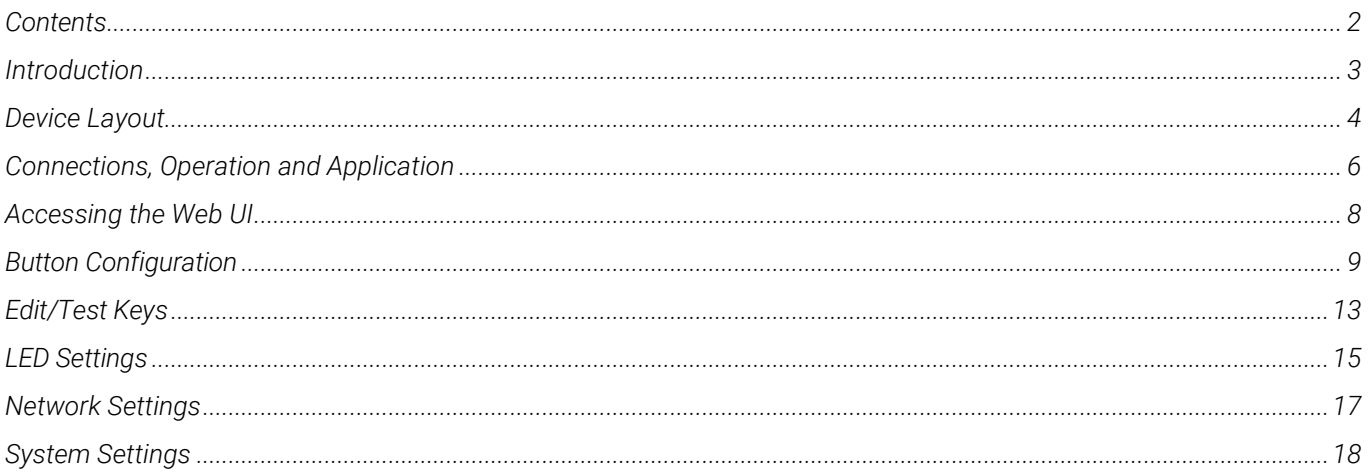

## <span id="page-2-0"></span>**Introduction**

*The SYN-KEY10 is a 10-button IP enabled keypad controller is a solution designed to provide a simple and easy way to control devices and specific actions. Devices including WyreStorm Synergy and Apollo products, as well as most 3rd party devices over TCP/IP or RS232 and can be powered via PoE or universal PSU (sold separately). The KEY10 comes with a single gang decora and can be mounted into a single gang wall box or can be fitted into a conference room table. With up to 10 presets, the KEY10 is an ideal solution to automate multiple actions and themes in conference and huddle room settings and even residential spaces.*

## <span id="page-3-0"></span>**Device Layout**

*.*

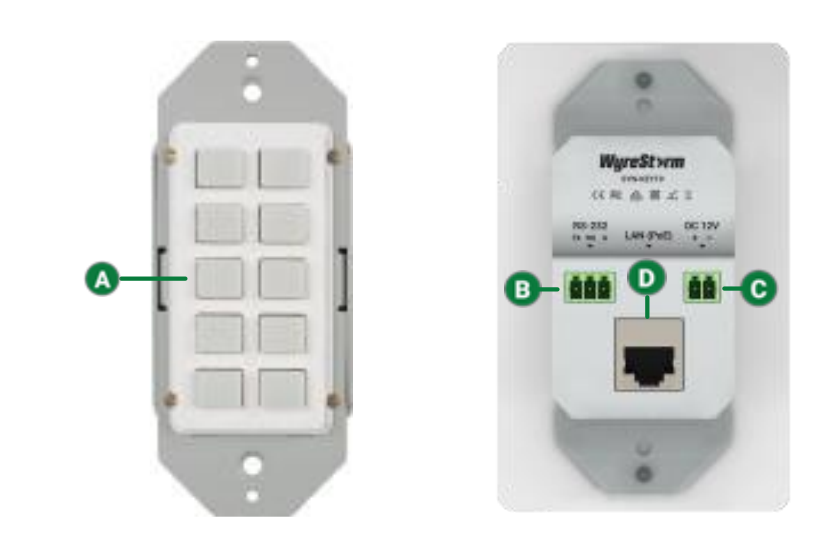

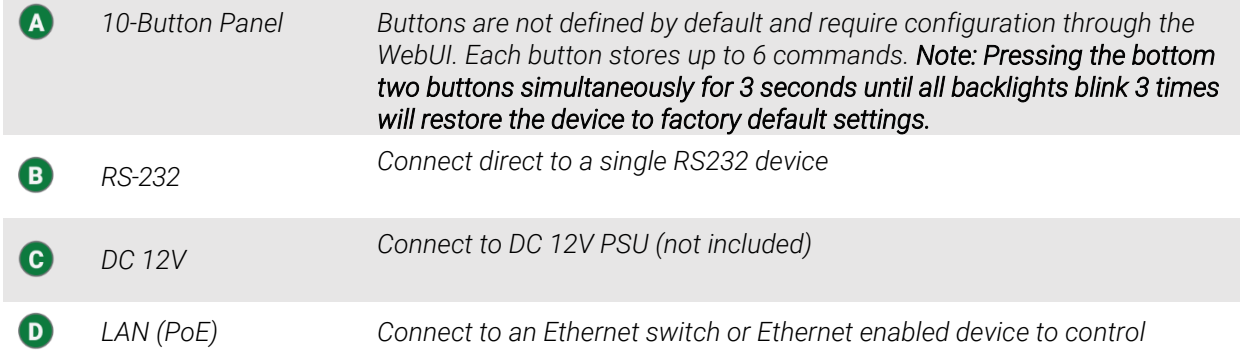

## **Power Connections**

*There are two methods of powering the SYN-KEY10; via PoE over Cat/Ethernet cable with a capable PoE device (switch, router, PoE injector). This method is recommended if available, however, if using a non PoE network device, or no connection to a network is needed, then a universal power supply can be used. Note: 12V and equal to or more than 0.5A is acceptable. See below diagram for connections.*

• *With the power supply disconnected from the outlet, cut the barrel end off.*

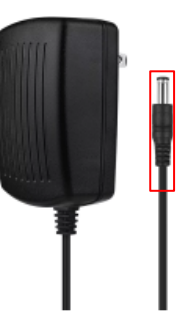

• *With the barrel end cut off, divide the two cables apart. Remove 2-3mm of insulation at the tips, exposing copper, twist if needed. Note: it is recommended to pull the strips apart or carefully slice down the middle.* 

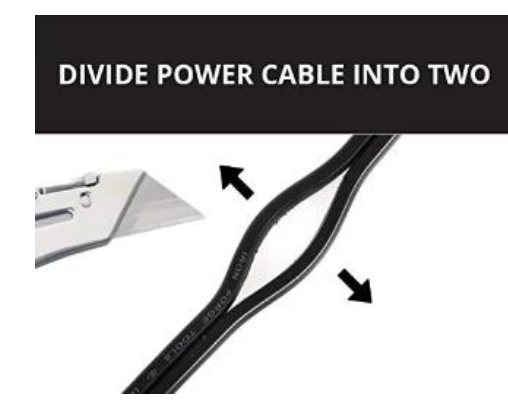

• *Connect the separated cables into the 2-pin phoenix connector, provided. In most cases, the black/white cable is reserved for positive and solid black is for negative. Please refer to the labeled +/ indicators printed on the SYN-KEY10 and the power supply's manufacture pinout polarity. Insulate where needed and check continuity for proper connections before use.*

## <span id="page-5-0"></span>**Connections, Operation and Application**

### *Connection and Operation*

*Below demonstates the connections to access and configure the SYN-TOUCH10 via WebUI*

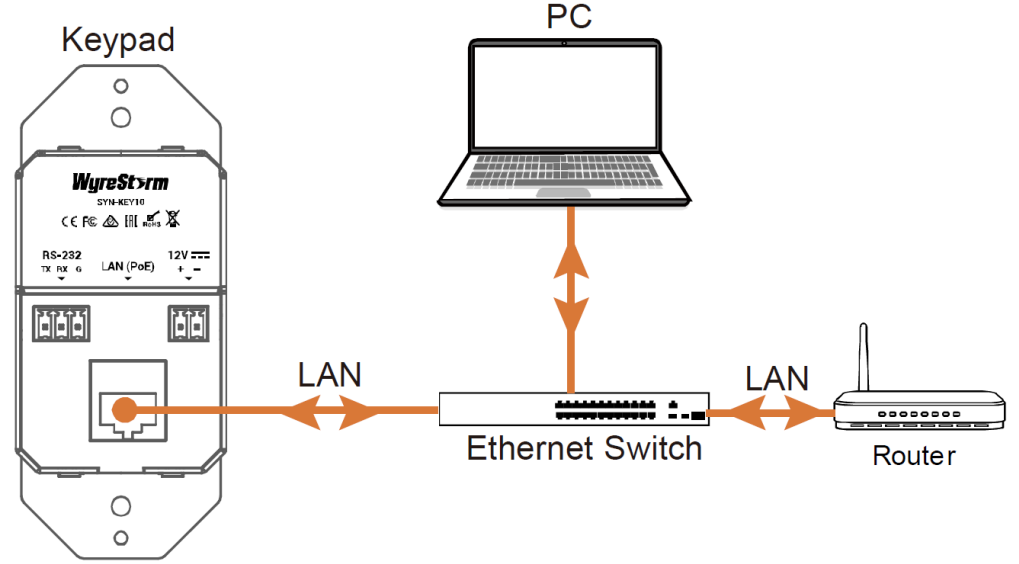

#### *TCP/IP Control*

- *1. Connect the SYN-KEY10, PC and device(s) to be controlled to the same network (PoE enabled switch must be used to power SYN-KEY10 over Ethernet)*
- *2. If PoE is not available, connect a 12V power supply (as shown above) to power the keypad.*
- *3. Install the SYN-KEY10 into a wallbox or table configured to accept a 1-gang device. Note: Power on and test all devices before final installation*

#### *TCP/IP Application*

*Controlling over TCP/IP means multiple devices can be controlled over the network, see below application example.*

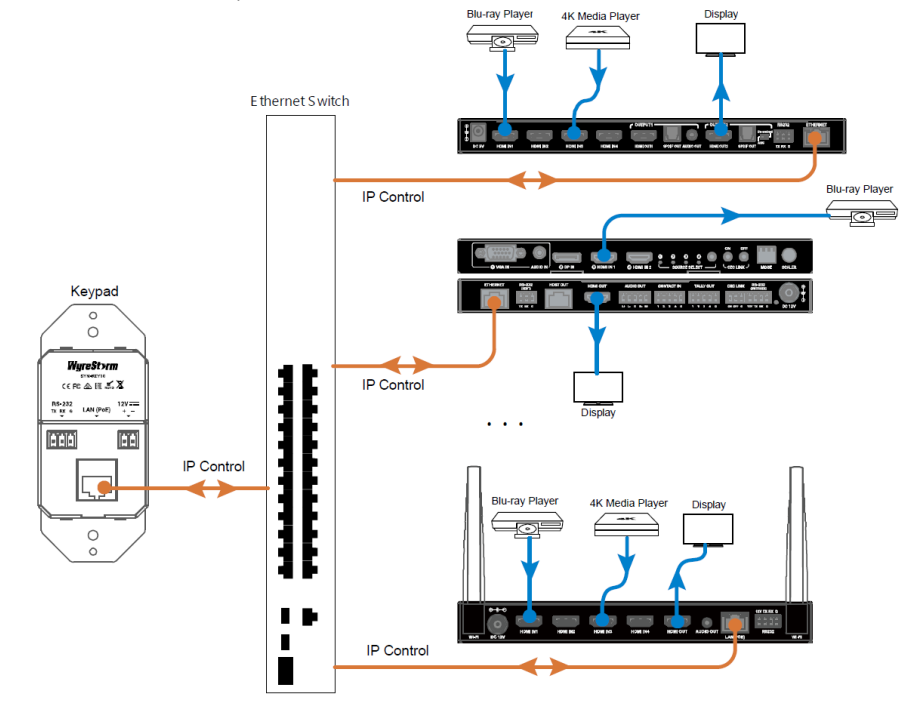

Technical Support: 844.280.WYRE (9973) [Support@WyreStorm.com](mailto:Support@WyreStorm.com)

#### *RS-232 Control*

- *1. Connect the device to be controlled to the RS232 port on the back of the SYN-KEY10 with the provided 3-pin phoenix connector*
- *2. Connect the SYN-KEY10 to a power source (Ethernet switch or power supply)*
- *3. Install the SYN-KEY10 into a wallbox or table configured to accept a 1-gang device. Note: Power on and test all devices before final installation*

#### *RS-232 Application*

*Controlling over RS232 means only a single device can be connected and controlled. See below application example: Note: While it is uncommon, it is possible to control a single device over RS232 while controlling multiple devices over TCP/IP at the same time.*

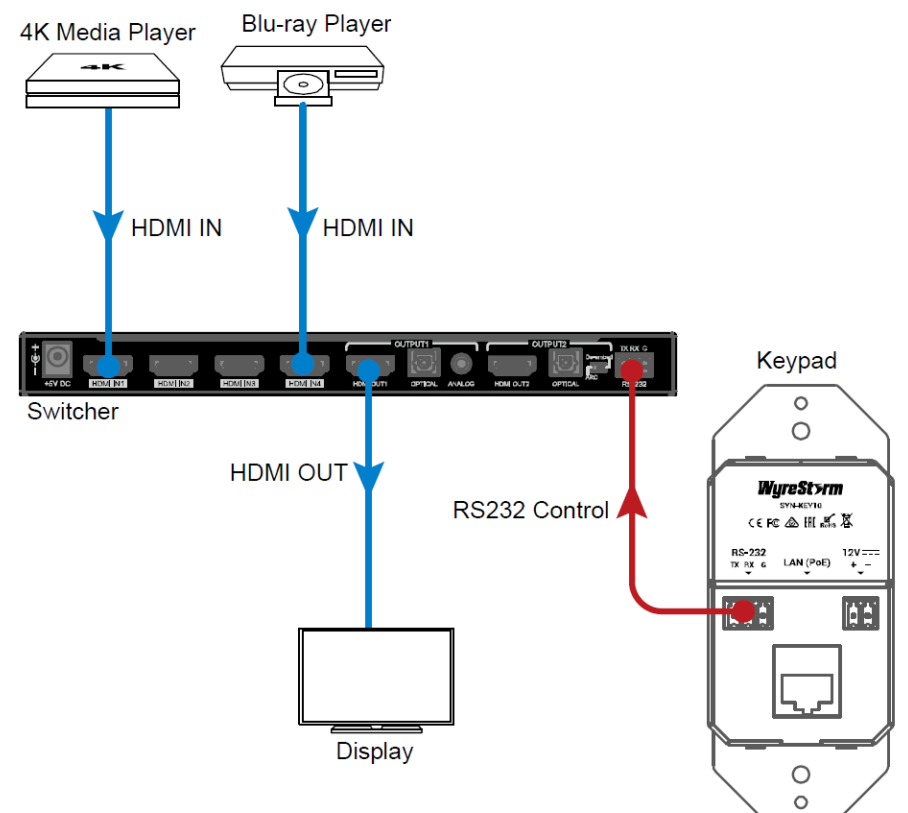

## <span id="page-7-0"></span>**Accessing the Web UI**

*The Web UI can be accessed through a browser, e.g. Chrome, Firefox, Safari, Opera, IE10+, etc.*

*1. Connect to the LAN port of the SYN-KEY10 to the Ethernet switch/router using a CAT5e/6 cable.*

#### *Note: If the switch/router does not support PoE, connect a 12V DC power adapter to the keypad*

- *2. Connect a PC to the same switch/network*
- *3. Using an IP scanner, search for the IP address of the SYN-KEY10. The exact name will show. Note: Alternatively, reference the unique MAC address sticker found atop the SYN-KEY10*
- *4. Type the IP address in your browser and hit enter. The following will be shown below.*

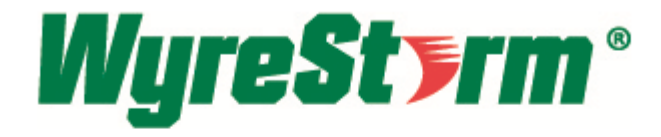

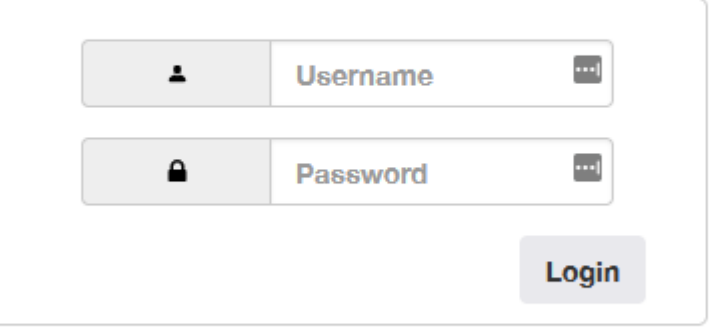

*5. Input the default username and password: "admin"*

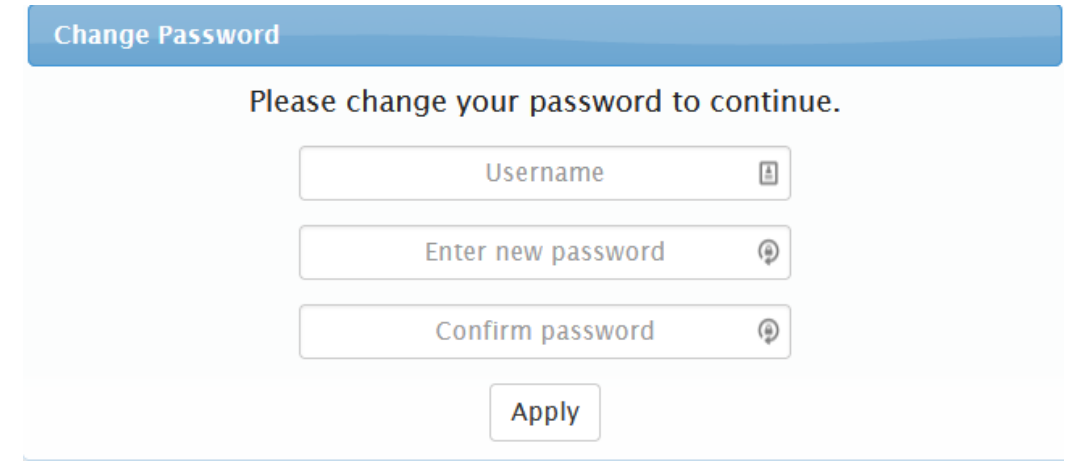

*6. Upon logging in, you will be prompted to change your username and password.*

*The main page includes 6 submenus: Edit/Test Keys, LED Settings, Add/Edit Devices, Command Settings, Network Settings, System Settings*

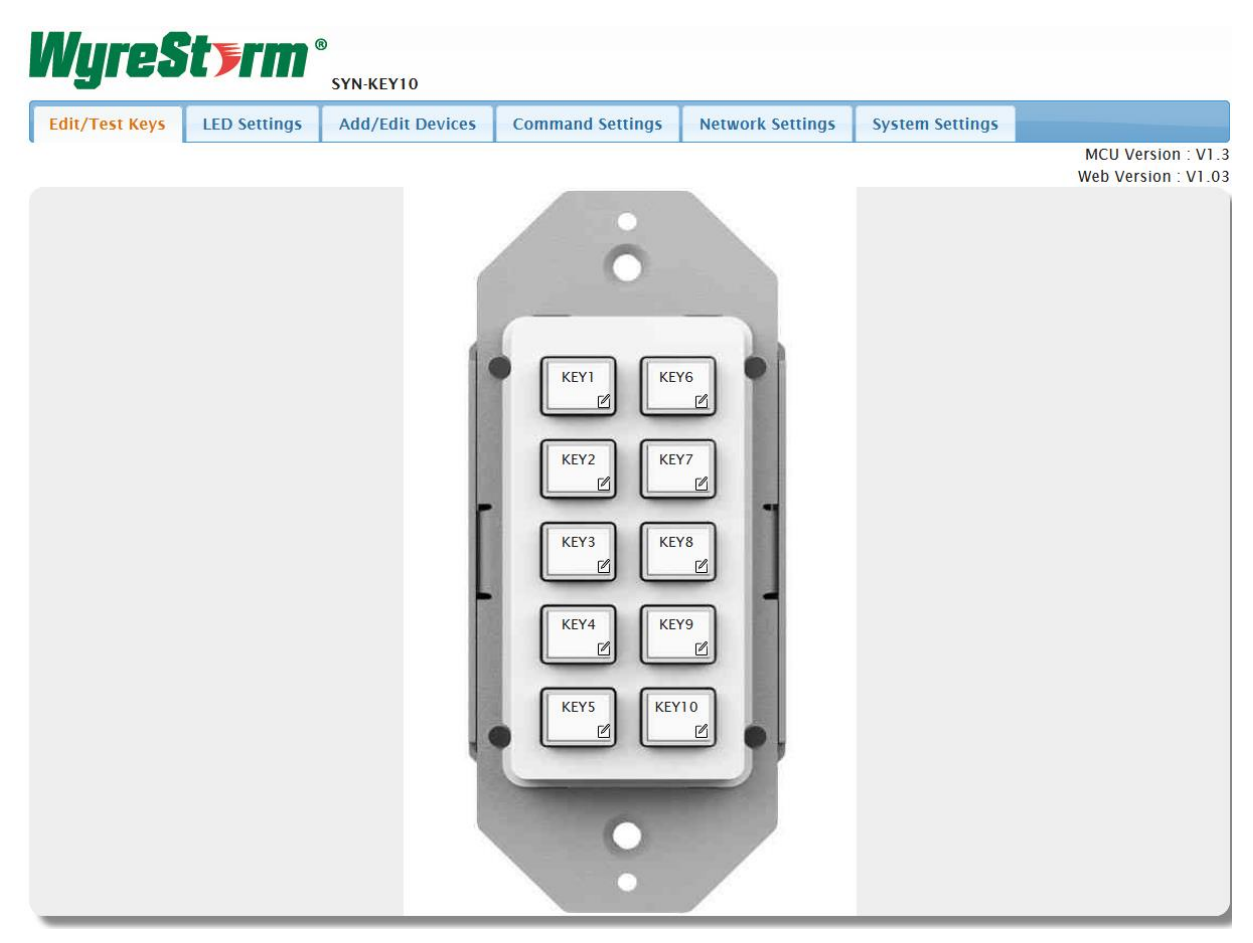

## <span id="page-8-0"></span>**Button Configuration**

*Follow the configuration sequence below to store button commands:*

- *1. Add/Edit Devices: In this menu, you will configure parameters of each communication interface for most commonly used devices (displays, lighting, shades etc.)*
- *2. Command Settings: Here you will create a library of commands for the devices stored in the Add/Edit Devices page.*
- *3. Edit/Test Keys: This is where you set the commands to each button using the configurations made in the Add/Edit Devices and Commands Settings menus.*

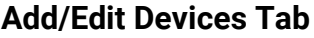

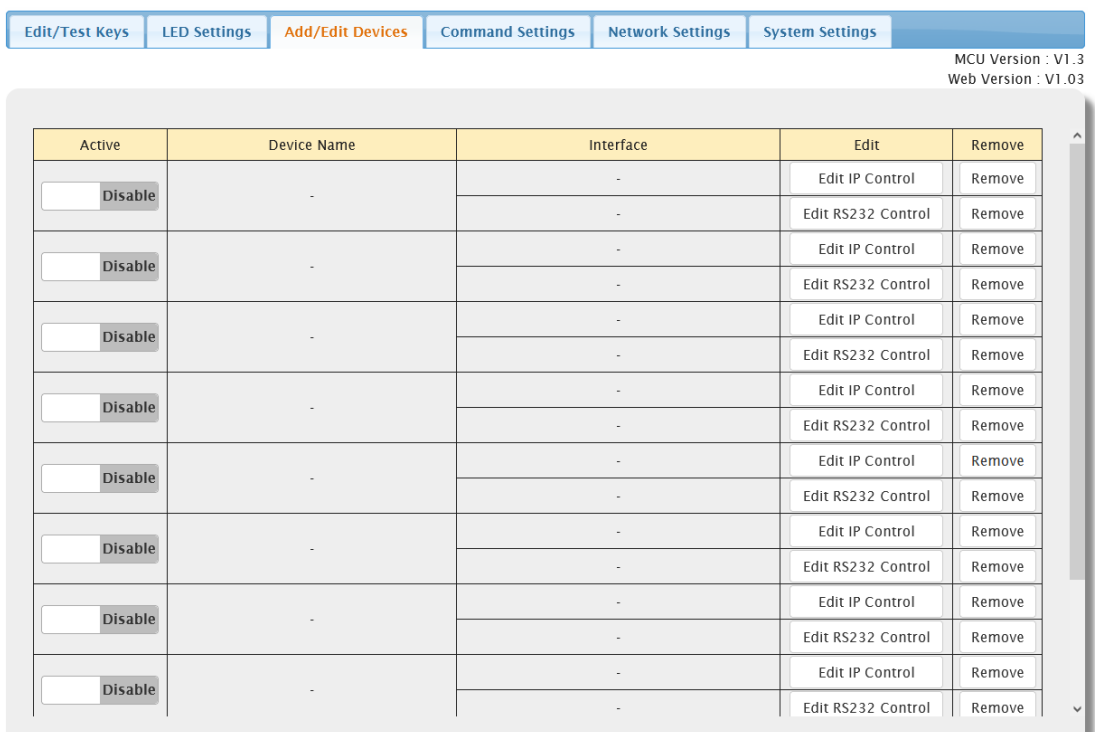

*Under the Edit menu, select whether the device will be controlled via IP or RS232.*

### *IP Control*

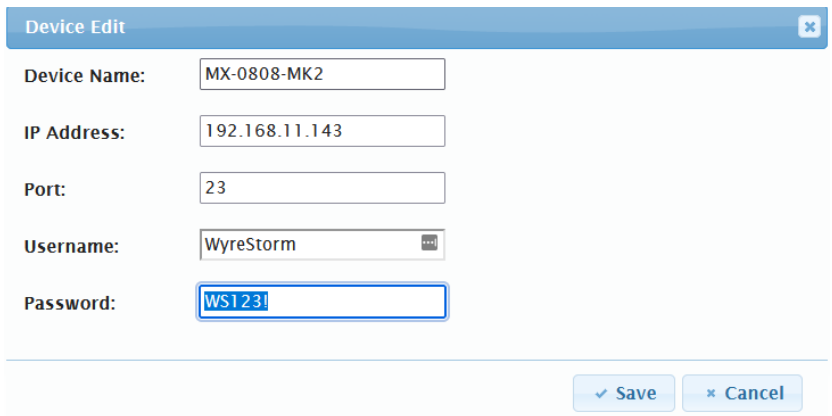

*Device Name: Name the device to be controlled (Up to 16 characters)*

*IP Address: Enter the IP address of the device to be controlled*

*Port: Input the telnet control port number of the device to be controlled such as "23"*

*Username/Password: If the device to be controlled requires a username and password to be accessed, enter it here.*

*After saving the settings above, the first indicator in the "active" portion of the table will slide to "Enable"*

#### *RS232 Control*

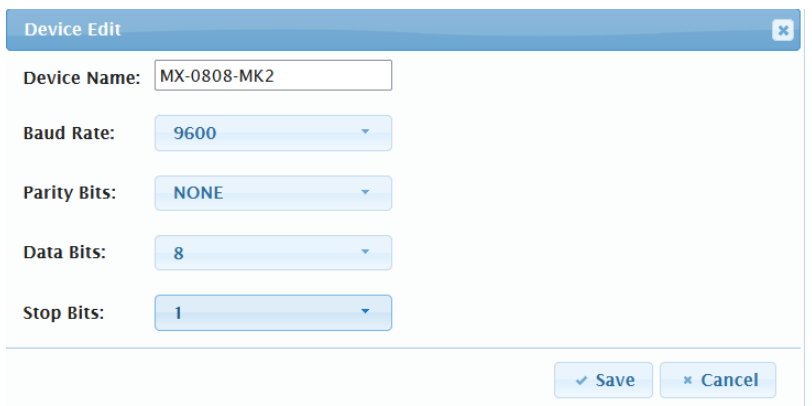

*Device Name: If editing the same device (MX-0808-MK2 in this example), the device name will show up. If it is a new device, then enter the name of the device*

*Baud Rate: Select the baud rate from the drop-down menu, such as "9600"*

*Parity Bits: Select the parity bits from the drop-down menu, such as "NONE"*

*Data Bits: Select the data bits from the drop-down menu, such as "8".*

*Stop Bits: Select the Stop Bits from the drop-down menu, such as "1"*

*Once saved, the device added previously will display as shown in the image below*

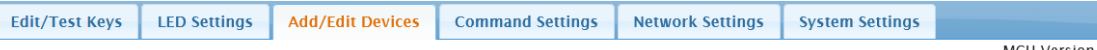

MCU Version : V1.3 Web Version : V1.03

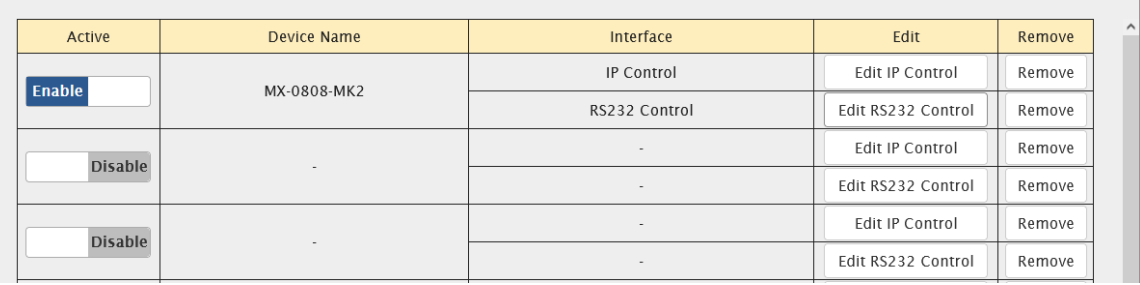

### **Command Settings Tab**

*After all desired devices in the Add/Edit Devices have been configured, click on the Command Settings tab where you will see the device(s) appear under the Device Name portion of the table.* 

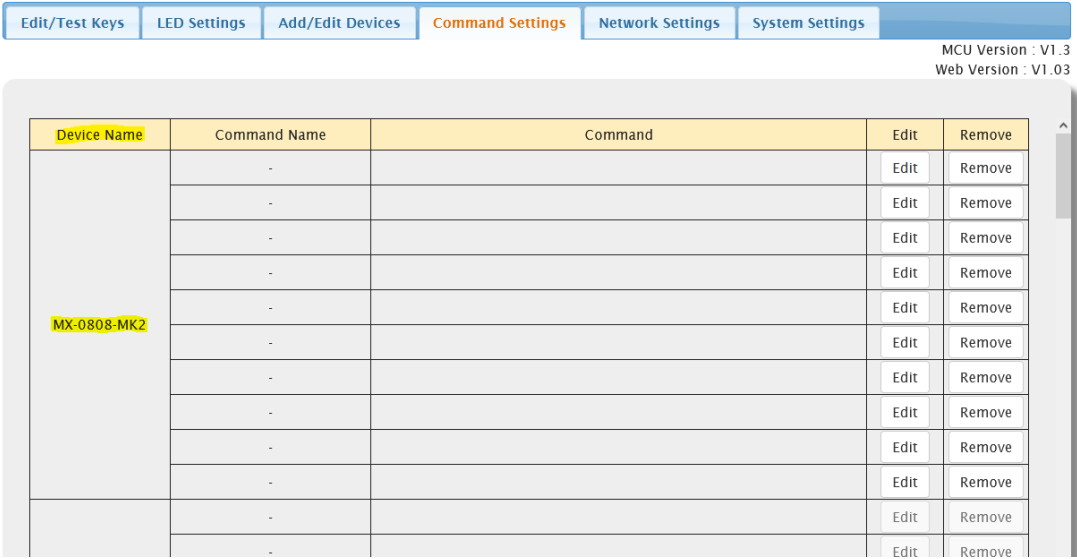

*Note: Up to 10 devices can be added with up to 10 commands per device. Tip: if more commands are needed for a single device, configure a second device with the parameters in the Add/Edit Devices tab. There you will have 10 more commands to implement.*

*Click "Edit" to start entering commands*

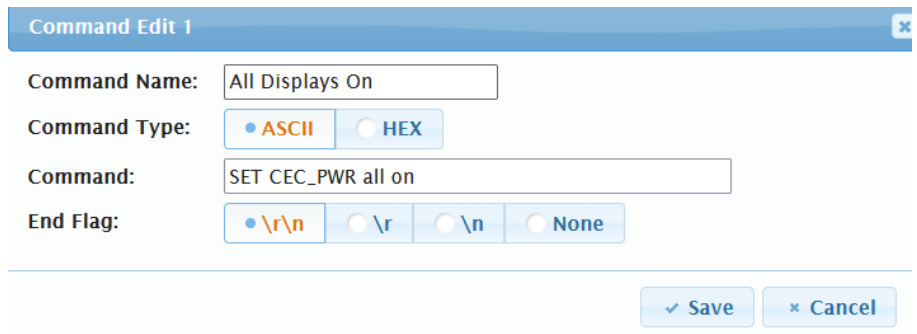

*Command Name: Set a name for the desired command (Up to 32 characters)*

*Command Type: Select the character encoding that is compatible with the device's API. ASCII is default.*

*Command: input the command that controls the device.*

*End Flag: Select the appropriate end flag according to the device's API*

*Save/Cancel: save or cancel the configuration*

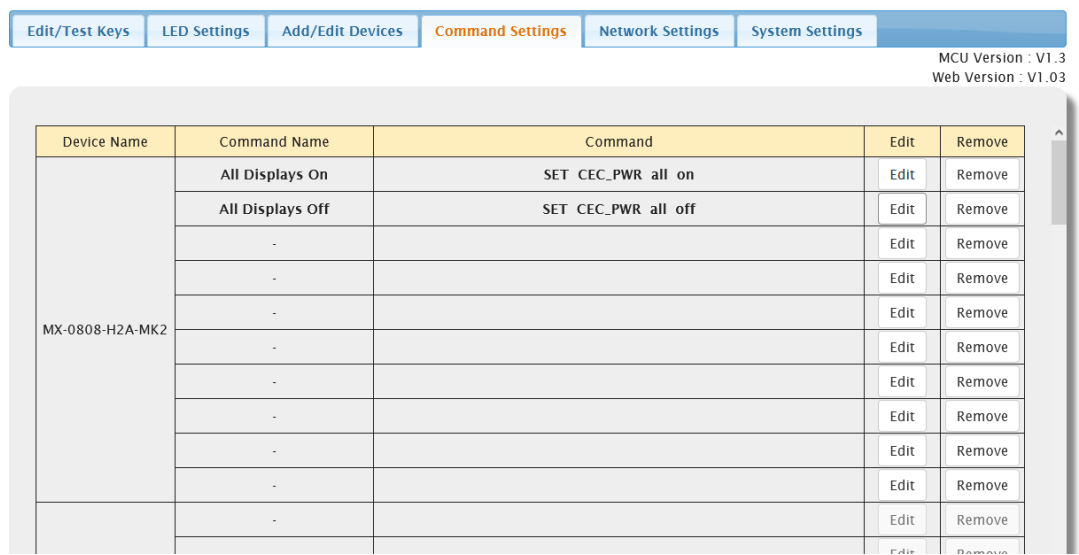

## <span id="page-12-0"></span>**Edit/Test Keys**

*After Command Settings have been configured, it is time to configure commands for each button (Up to 6 commands per button). To start, click the edit button located in the lower right hand corner.*

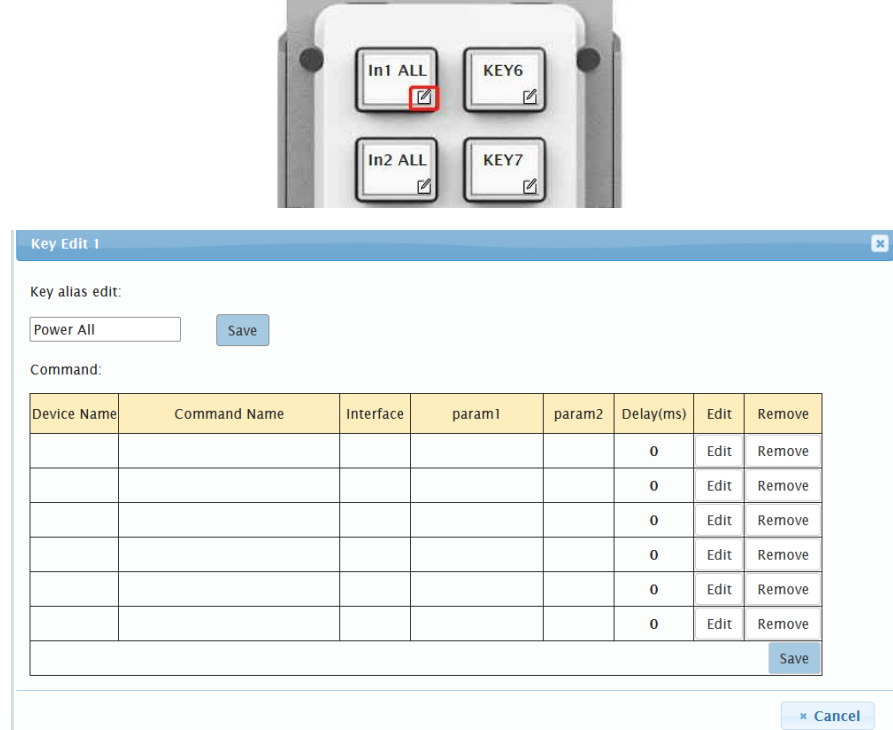

*Key alias edit: This changes the button's name (up to 24 characters), click "save" to take effect.*

*Command: Click "Edit" in the table, opens the following page:*

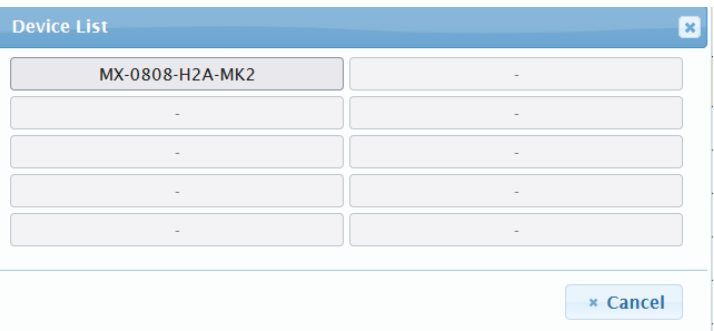

*Select the device you would like to configure, which brings you to "Command Destination"*

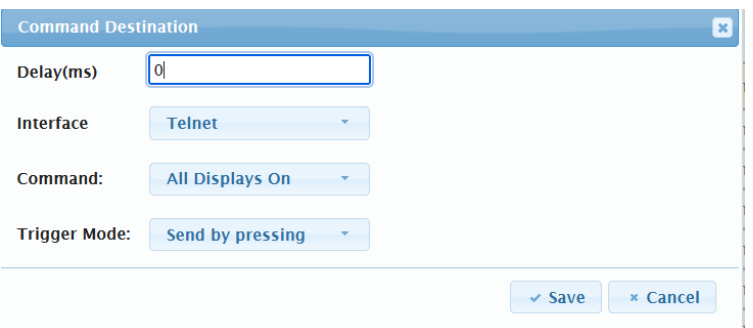

*Delay (ms): Set the delay time for the command to be sent to the controlled device upon button press. (200ms max)*

*Interface: Select the control interface (Telnet or RS232)*

*Command: Select one of the commands made in the previous tab "Command Settings"*

*Trigger Mode: Select "Send by pressing" the button or "Send by releasing" the button in this menu. Save or cancel edits.*

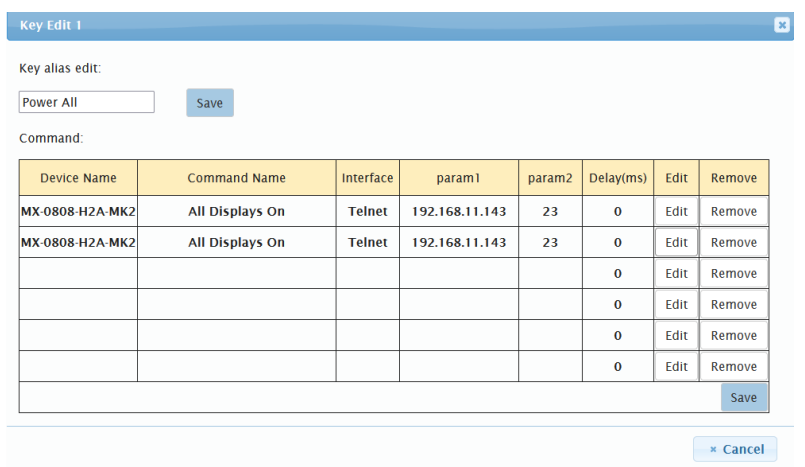

*Above shows the information set before. Each button is capable of saving up to 6 commands*

*Once configured, head back to Edit/Test Keys tab. There, move the mouse over the edit function shown on the button just edited to preview configuration.*

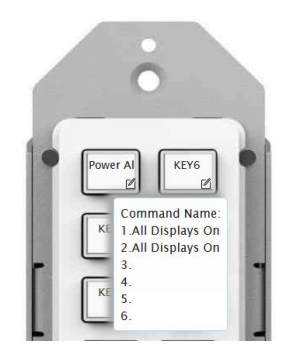

### <span id="page-14-0"></span>**LED Settings**

*LED Settings allows the user to configure how the button(s) behave with LED feedback indicating the button(s) status. See below for steps on grouping buttons:*

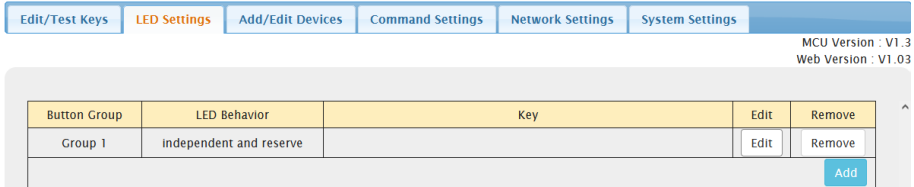

*1. Click the Add to add a single group line to the table.*

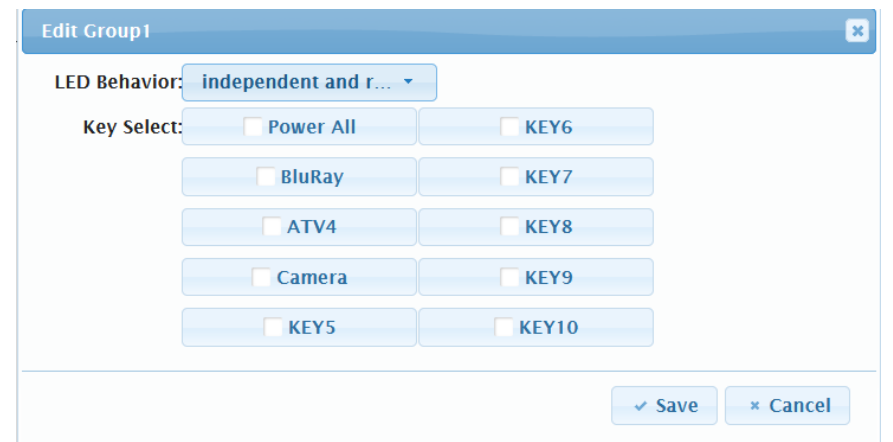

- *2. Click the Edit button to enter the page above.*
	- *LED Behavior: Chose 1 of 3 behaviors*
		- *i. independent and reserve: Each button selected in this group will act as an independent button and the LEDs of the buttons in this group with blink and then extinguish after pressing them. This is designed for buttons like discrete volume, next/previous etc.*
		- *ii. independent and toggle: Each button selected in this group is also independent of each other and the LEDs will toggle upon button press i.e., light up and stay lit or extinguish and stay extinguished. This feature is useful to get status feedback for devices that are on/off, or active/inactive.*
		- *iii. mutual and exclusion: Each button selected in this group is mutually exclusive and only one button can be illuminated at any given time. For example, KEY 5-8 are mutually exclusive and KEY 5 is illuminated, once another button in this group is pressed, KEY 5 will extinguish and the newly pressed button will illuminate. This feature is useful for switching of any kind, like for a matrix or switcher.*
	- *Key Select: Click the checkbox to configure the corresponding button to the currently selected group. Then press Save to save configuration or Cancel to delete.*

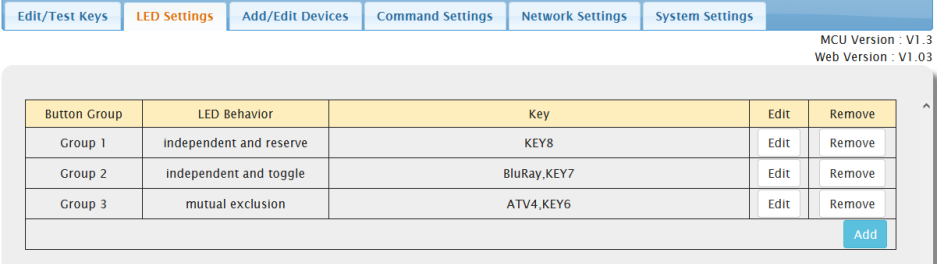

#### *Note:*

- *The same button cannot be grouped into more than one group at the same time, if this is attempted, the button will be removed from the previous group and added to the newest group.*
- *Buttons can be divided up to 6 groups maximum.*

## <span id="page-16-0"></span>**Network Settings**

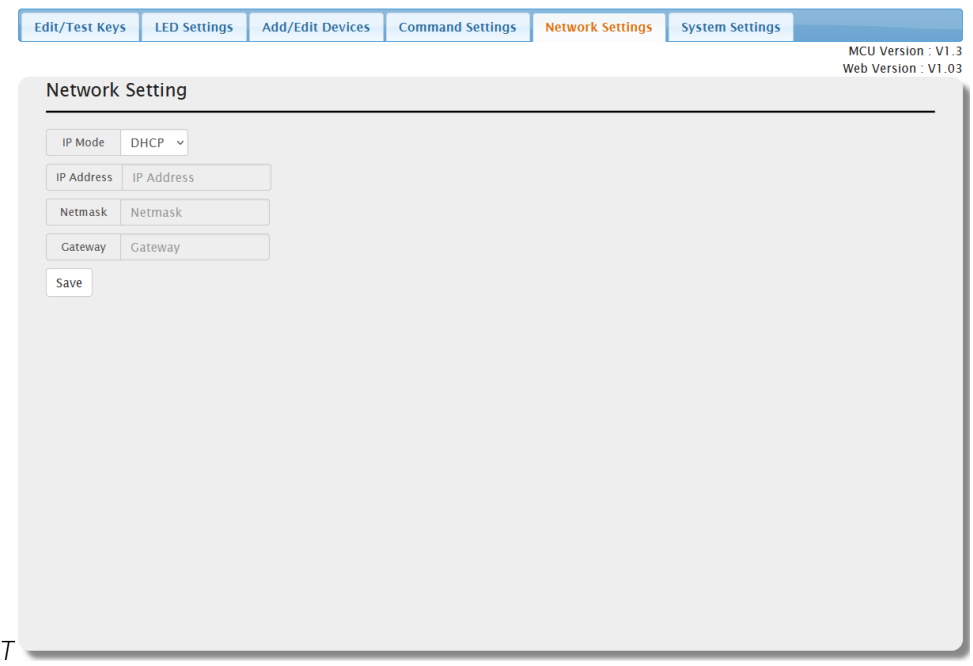

*This tab allows you to select between the dynamic and static IP addressing.*

*DHCP: When enabled, the IP address of the devices is assigned automatically by the DHCP server.*

*Static: When the device fails to obtain an IP address from the network connection, select Static to set up the IP address manually.*

*Note: The default setting is DHCP. If the device fails to obtain an IP address from the network, or is set as "Static", ensure your PC is in the same network arrangement as the device.*

### <span id="page-17-0"></span>**System Settings**

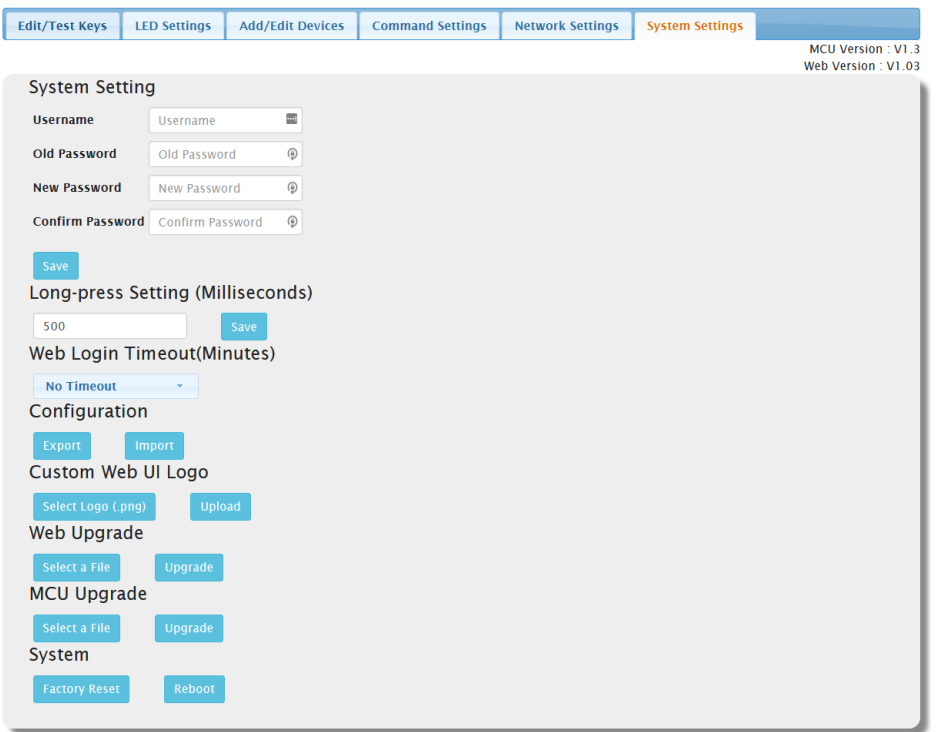

#### *1. System Settings*

*This menu is used to change the Username and password.* 

*Note: username and password must be within 4-16 characters in length. Default user and password is "admin"* 

#### *2. Long-press Setting (Milliseconds)*

*This tab allows users to set the button-press-threshold before the SYN-KEY10 enters "Long-press mode" up to 500ms. Once button press time exceeds configured value, the keypad enters "Long-press mode" and will repeat sending commands out at intervals of configured delays that have been configured in the Edit/Test Keys section. See example below:*

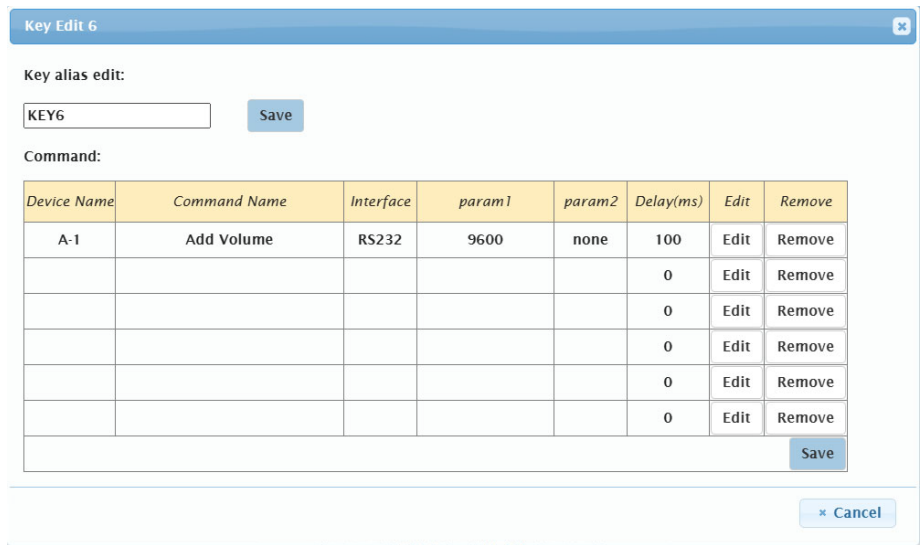

*In the example above, KEY6 is configured with the command "Increase Volume" with a delay set to 100ms. The Long-press setting (Milliseconds) value is set to 300ms. When the user presses KEY6, the "Increase Volume" command will be sent out once. Once pressing time reaches 300ms, the button will enter Long-press mode and the "Increase Volume" command will be sent out repeatedly at intervals of 100ms until the button is released.*

### *3. Web Login Timeout (Minutes)*

*Configure the web login timeout to automatically exit the WebUI in a certain amount of time (5-60 minutes or No Timeout). Note: Default timeout is 10 minutes.* 

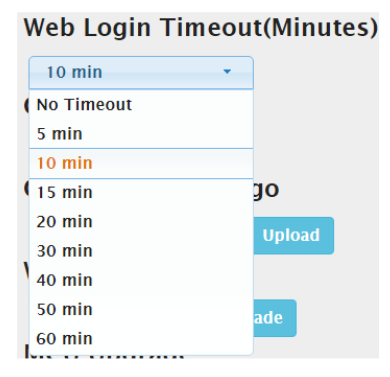

### *4. Configuration*

*This section allows users to save (Export) and restore (Import) current configurations via local storage*

*Export: Click to save the current configuration as a .ini file to local storage*

*Import: Click to select a saved configuration file to import. Once uploaded, the configuration will take full effect upon logging back in.*

*Note: It is important that the file name config.ini remains intact and is not changed, or the configuration will not load. It is recommended to create a folder of the file and name it to your choosing, then dropping the config.ini file into it. See below example:*

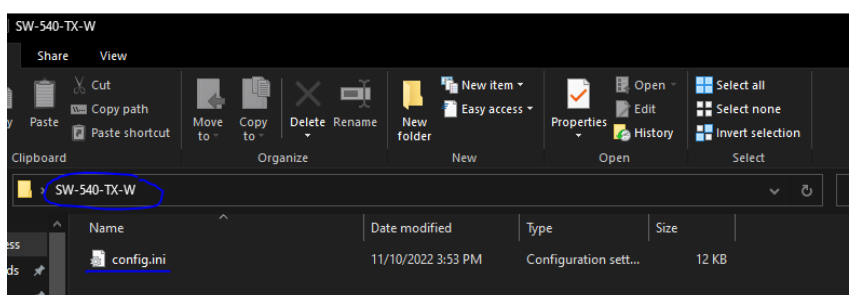

### *5. Custom Web UI Logo*

*This section allows users to customize the logo at the login page.*

*Select Logo (.png): Click to select logo file*

*Upload: Click to upload the selected file*

*Note: The new logo used should be in PNG format and no greater than 300x60 pixels*

### *6. Web Upgrade*

*Should there be a firmware update for the WebUI, follow the steps below:*

*Select a file: Select a WebUI .bin file from local PC*

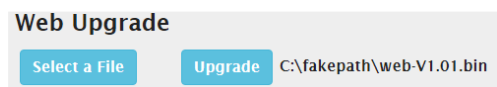

*Note: After selecting the wanted .bin file, it may show the message "fakepath". This is designed to hide the .bin file path for security*

*Upgrade: Click Upgrade to start the WebUI upgrade. A notice window will pop up as followed:*

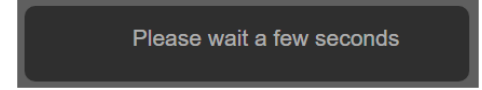

*When the upgrade has completed, the SYN-KEY10 will reboot automatically and the webpage will automatically refresh.*

*Note: After selecting the wanted .bin file, it may show the message "fakepath". This is designed to hide the .bin file path for security*

### *7. MCU Upgrade*

*Should there be a firmware update for the MCU, follow the steps below:*

*Select a file: Select an MCU .bin file from local PC.*

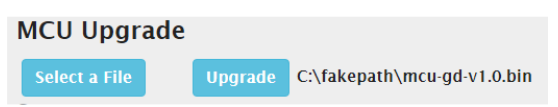

*Note: After selecting the wanted .bin file, it may show the message "fakepath". This is designed to hide the .bin file path for security*

*Upgrade: Click Upgrade to start the MCU upgrade. A notice window will pop up as followed:*

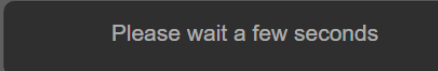

*When the upgrade has completed, the SYN-KEY10 will reboot automatically and the webpage will automatically refresh.*

#### *8. System*

*This section allows user to factory default or reboot the SYN-KEY10*

*Factory Reset: Click to reset the device to factory defaults. Once confirmed, the webpage will refresh automatically with the default username and password "admin".*

*Note: The SYN-KEY10 can also be rest to factory default by pressing and holding the bottom 2 buttons on the keypad for 3 seconds.*

*Reboot: Click to reboot the SYN-KEY10. After confirming the webpage will refresh automatically.*